# Sommario

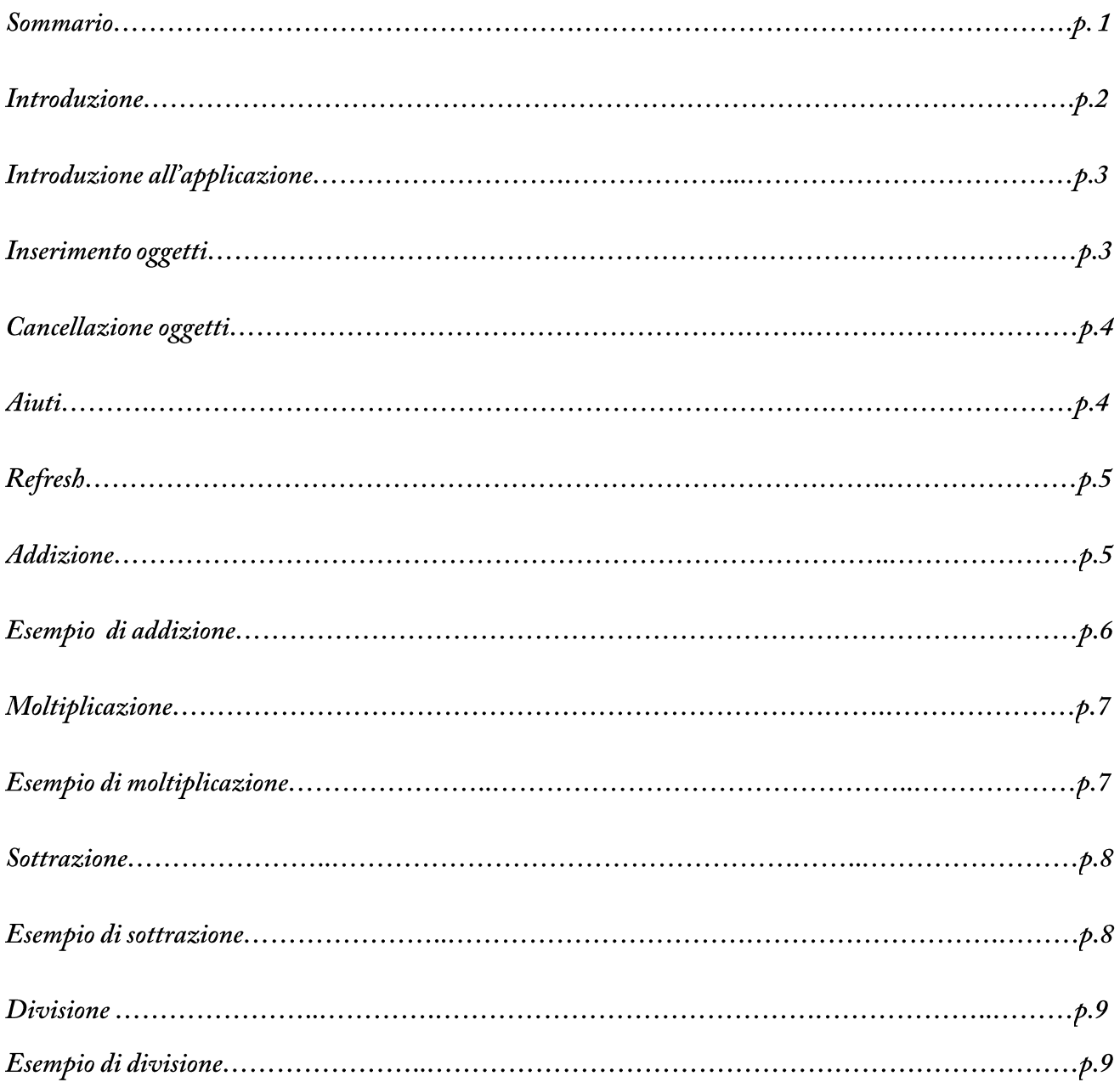

## Abaco Maya Decimale Android v1.0

Introduzione

Per comprendere al meglio il funzionamento dell'applicazione, l'utente è invitato alla lettura della seguente spiegazione sulla numerazione usata dai Maya.

Il [sistema di numerazione](https://it.wikipedia.org/wiki/Sistema_di_numerazione) usato dai [Maya](https://it.wikipedia.org/wiki/Maya) era [vigesimale](https://it.wikipedia.org/w/index.php?title=Sistema_numerico_vigesimale&action=edit&redlink=1) (a base venti), [posizionale](https://it.wikipedia.org/wiki/Numerazione_posizionale) e comprendeva l'uso dello [zero.](https://it.wikipedia.org/wiki/Zero)

I numeri erano rappresentati attraverso tre simboli :

Caracol : Una conchiglia vuota per la rappresentazione dello zero.

**Frijolito** : Un chicco di mais per la rappresentazione dell'uno.

**Palito** : Un pezzo di legno per la rappresentazione del cinque.

Le cifre venivano ordinate verticalmente: la cifra che rappresentava un valore più alto si trovava al livello grafico superiore. A volte le cifre venivano rappresentate come glifi a forma di faccia. Si pensa che questi glifi rappresentassero la divinità associata al numero. Questo uso è però raro, e testimoniato solo in alcune delle incisioni più elaborate.

**Esempio dei primi 20 numeri Maya :**

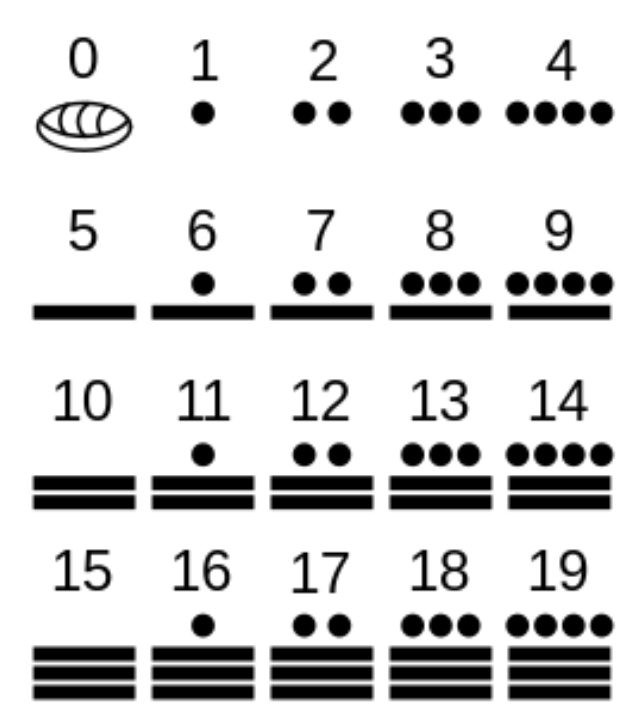

## L'applicazione

L'applicazione si presenta nel seguente modo(icona) :

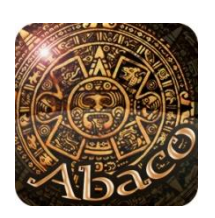

Una volta aperta **usando il sistema di numerazione posizionale in base 10** è possibile cimentarsi in 4 operazioni differenti cliccando

sul menu a tendina in alto a sinistra come indicato nell'immagine :

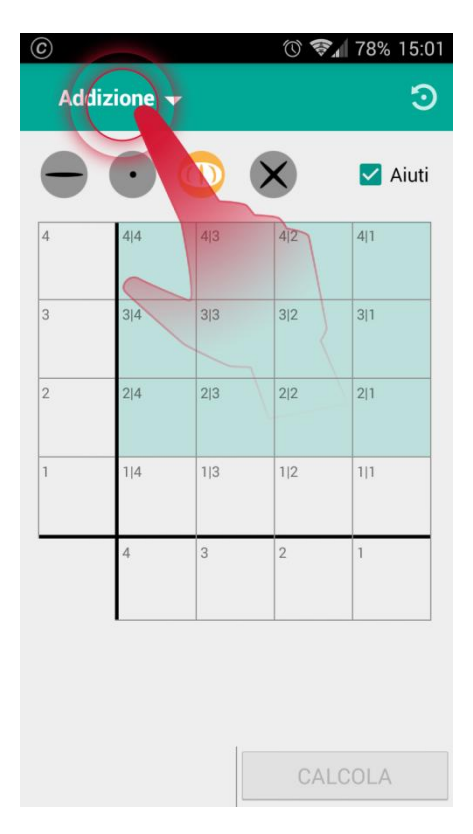

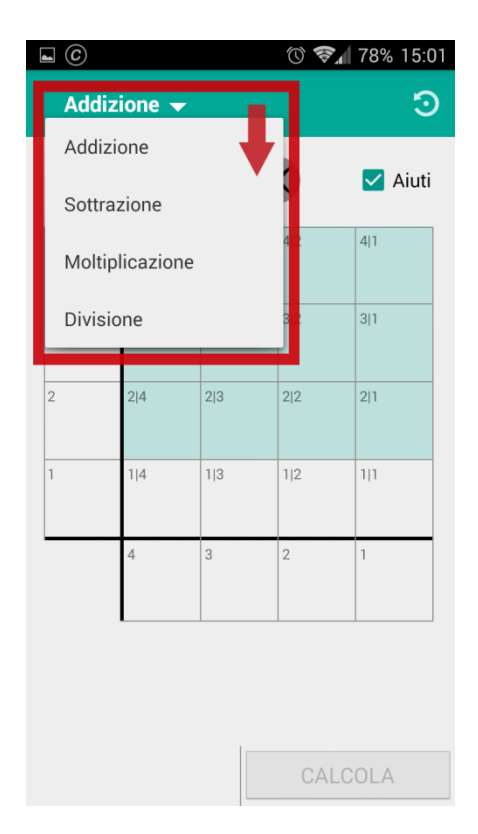

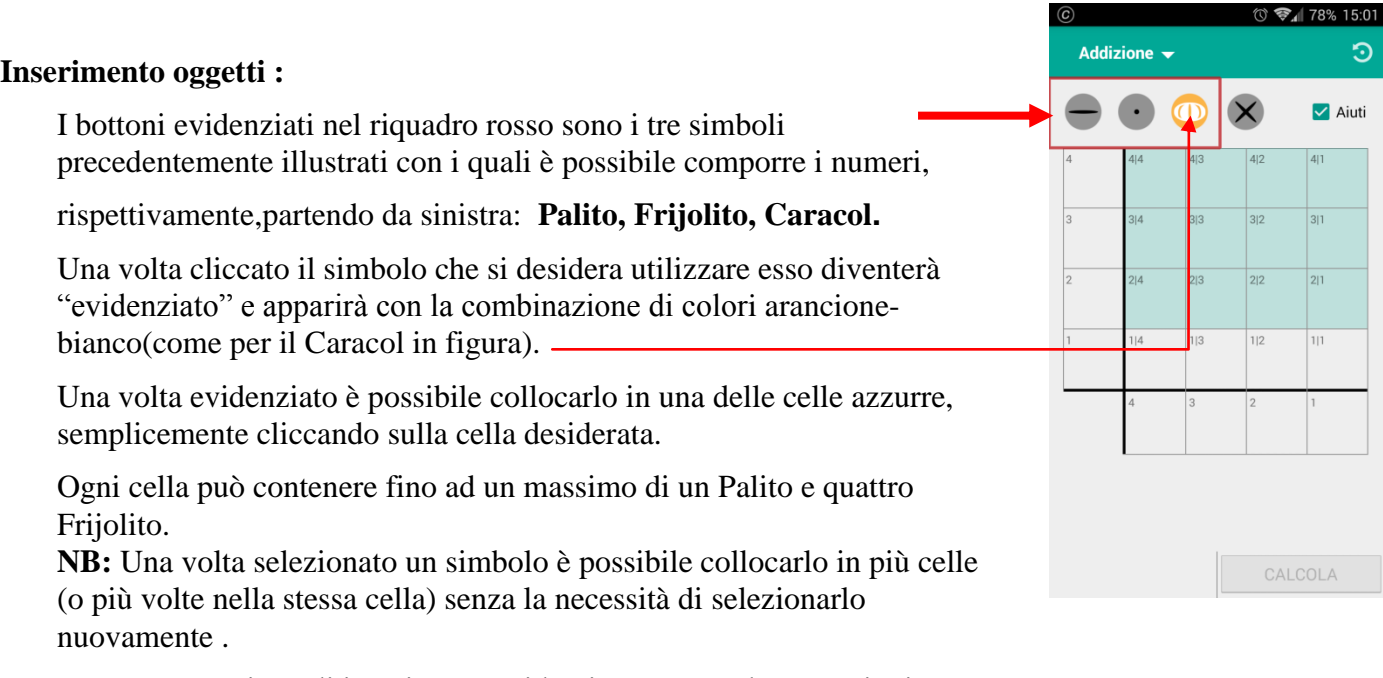

**NB2:** L'operazione di inserimento è identica per tutte le operazioni.

### **Cancellazione oggetti:**

E' possibile cancellare gli elementi delle celle azzurre in due modi distinti:

**-1** Tramite il bottone evidenziato in figura nel riquadro rosso è possibile sottrarre un unità alla cella desiderata, cliccando sulla stessa dopo averlo selezionato.

**-2** Senza la necessità di selezionare il bottone citato pocanzi è possibile eliminare completamente il contenuto di una cella prolungando il clic sulla cella da svuotare finché non si avvertirà una lieve vibrazione del dispositivo(mediamente dopo 1s).

**NB:** L'operazione di cancellazione è identica per tutte le operazioni.

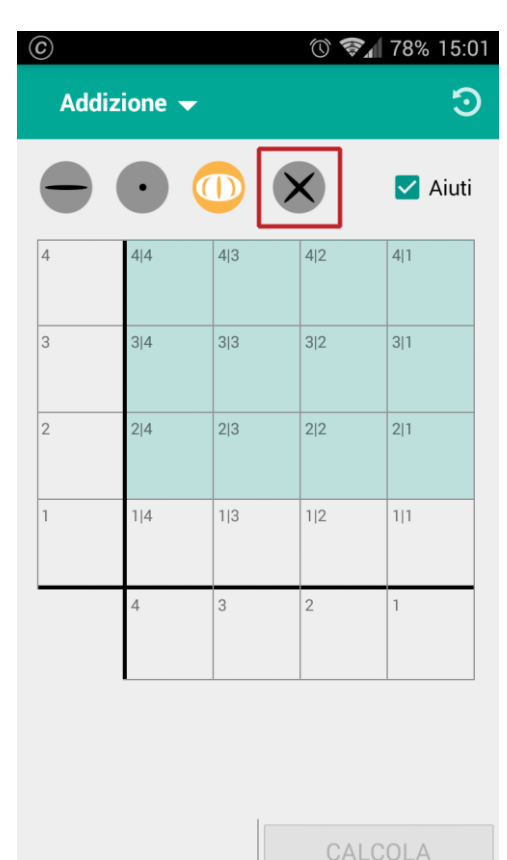

#### **Aiuti :**

L'applicazione dispone di una funzione di "Aiuti" che se attivata (come in figura) guida l'utente nello svolgimento del calcolo in ogni sua fase tramite l'apparizione di messaggi esplicativi. La funzione è molto utile se si è alle prime armi con questo genere di calcoli e può essere facilmente disattivata quando si sono acquisite le competenze necessarie o si vuole ottenere velocemente il risultato.

Per disattivare la funzione è sufficiente cliccare la check-box evidenziata in figura che quindi apparirà nel modo seguente :

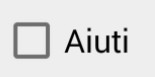

Per riattivare la funzione è sufficiente cliccare nuovamente la check-box . **NB:** L'operazione esplicata pocanzi è identica per tutte le operazioni.

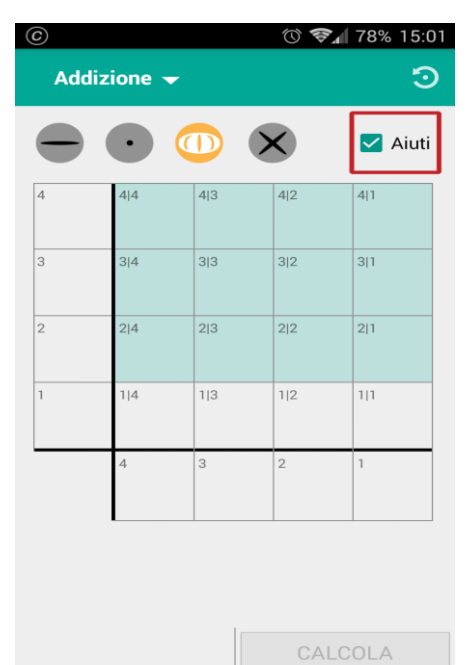

#### **Refresh:**

L'app dispone inoltre di una funzione di "**refresh**" che in qualsiasi momento e in qualsiasi modalità permette all'utente di svuotare tutte le celle precedentemente occupate e iniziare un nuovo calcolo.

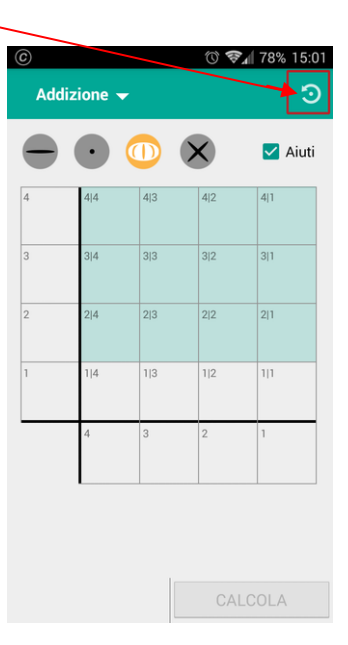

### **Addizione :**

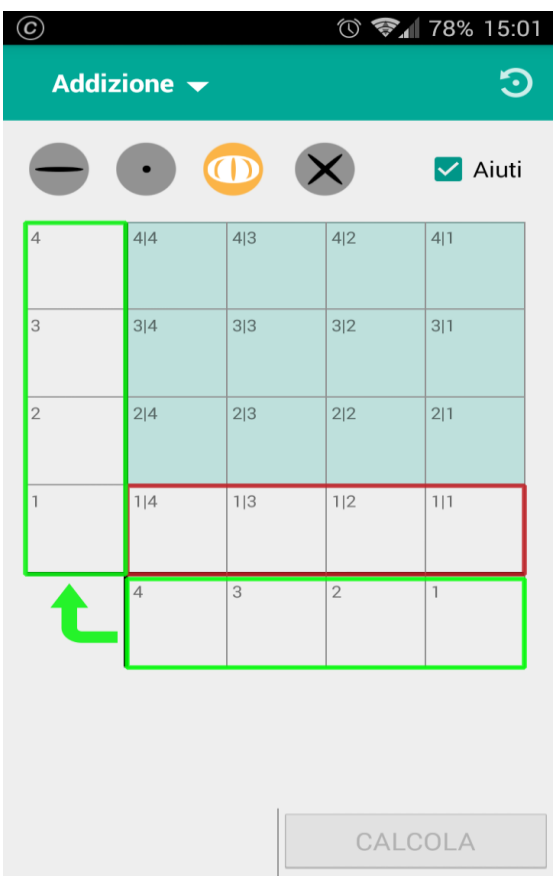

Nelle **caselle ombreggiate (in azzurro)** è possibile posizionare gli addendi (come spiegato in "inserimento oggetti") e procedere al calcolo del risultato step-by-step premendo il pulsante "CALCOLA" in basso a destra.

Una volta premuto "CALCOLA" il bottone verrà sostituito da due bottoni "PREC." e "SUCC.", con i quali è possibile visualizzare lo step precedente o successivo del calcolo.

Avanzando con gli step nella **riga evidenziata in rosso** verrà effettuato il raccoglimento parziale per colonna . Successivamente nelle **celle evidenziate in verde** verrà visualizzato il risultato finale , seguendo il senso della freccia (l'elemento meno significativo sarà nella cella n° 1 in basso a destra, nel caso in cui il risultato occupi più di 4 celle, le cifre successive saranno visualizzate nella colonna evidenziata in verde sulla sinistra dal basso verso l'alto).

## **Esempio di Addizione :**

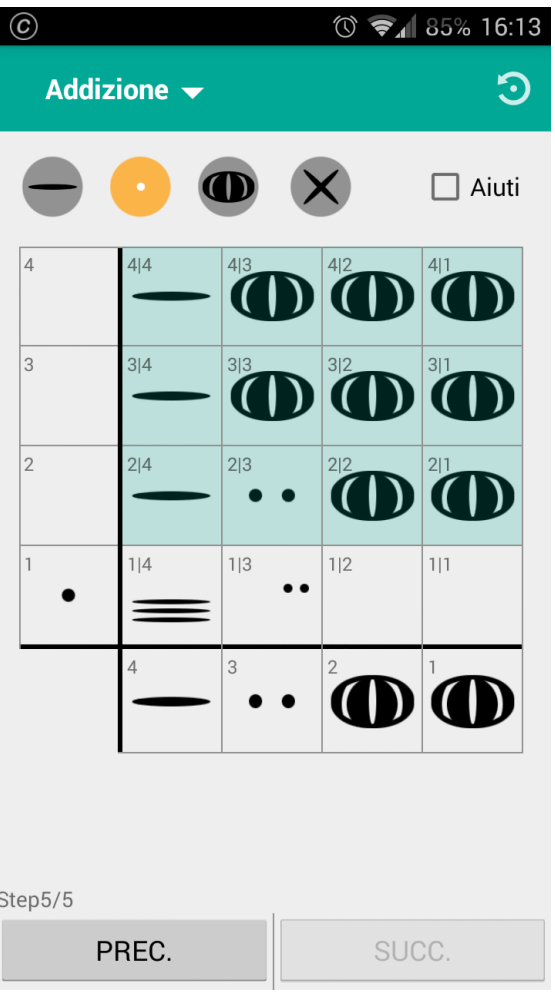

 Gli addendi della nostra addizione sono: 5000, 5000, 5200. Sommandoli, dopo il raccoglimento parziale,

si ottiene un risultato di 15200 che ovviamente non può essere visualizzato solamente nelle celle in basso. Viene quindi sfruttata la colonna a sinistra (partendo dalla cella n°1 fino alla n°4) per visualizzare le restanti cifre del risultato.

 $\sim$  7  $\sim$ 

## **Moltiplicazione :**

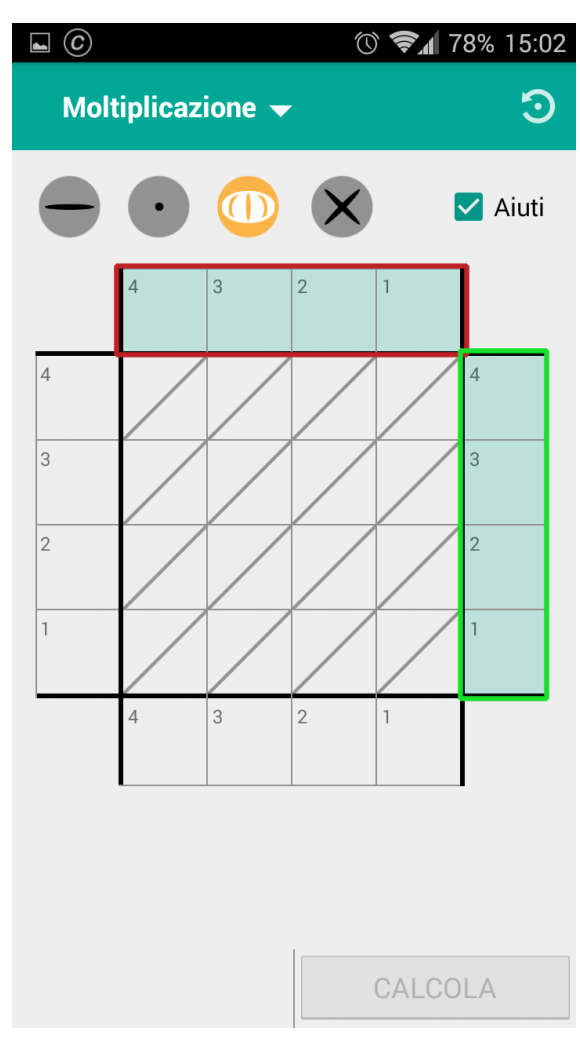

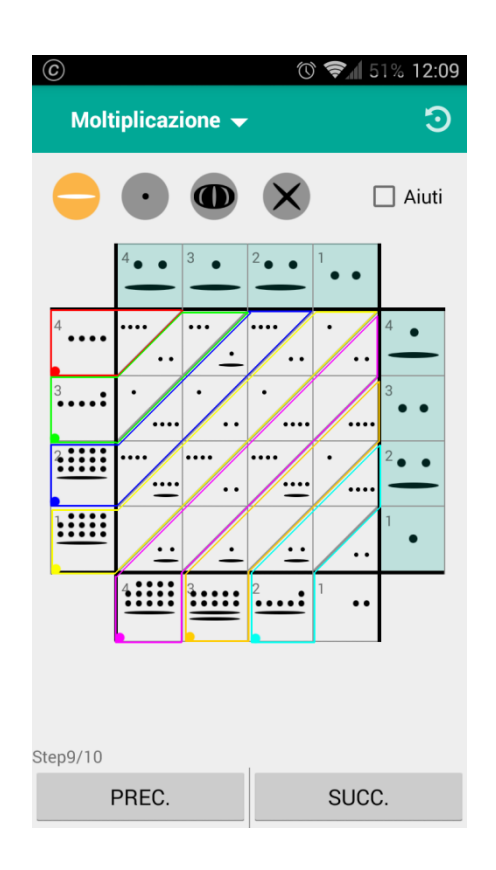

Nelle **caselle ombreggiate (in azzurro)** è possibile posizionare i fattori (come spiegato in "inserimento oggetti") e procedere al calcolo del risultato step-by-step premendo il pulsante "CALCOLA" in basso a destra.

**NB:** Il primo fattore come il secondo, rispettivamente riquadro rosso e riquadro verde, avranno la cifra più significativa nella cella 4.

Una volta premuto "CALCOLA" il bottone verrà sostituito da due bottoni "PREC." e "SUCC.", con i quali è possibile visualizzare lo step precedente o successivo del calcolo.

*Primo step:* Come in figura(a destra), nel primo step verranno effettuate le moltiplicazioni fra ogni cella del primo fattore ed ogni cella del secondo.

I risultati delle moltiplicazioni verranno posizionati in modo che (come in figura) sopra la diagonale della cella di riferimento ci siano le decine, sotto le unità.

## **ESriquadro (rosso):**

CELLA 1 (fattore 1)**=** 2 CELLA 4 (fattore 2)**=** 6 CELLA (1,4) (prodotto)**=** 12

 $12 = 10 + 2 = 1$  Frijolito sopra la diagonale + 2 Frijolito sotto la diagonale.

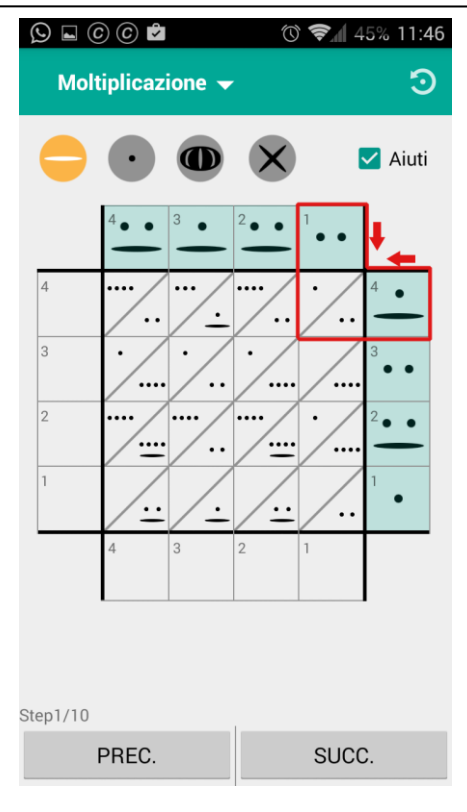

*Steps successivi:* negli step successivi viene fatto il raccoglimento parziale delle diagonali nelle rispettive celle di riferimento come in figura (a sinistra).

*Step finale:* vengono riportati gli oggetti del raccoglimento parziale in base decimale(con eventuale riporto delle decine nella casella successiva) al fine di ottenere il risultato definitivo.

### **Sottrazione :**

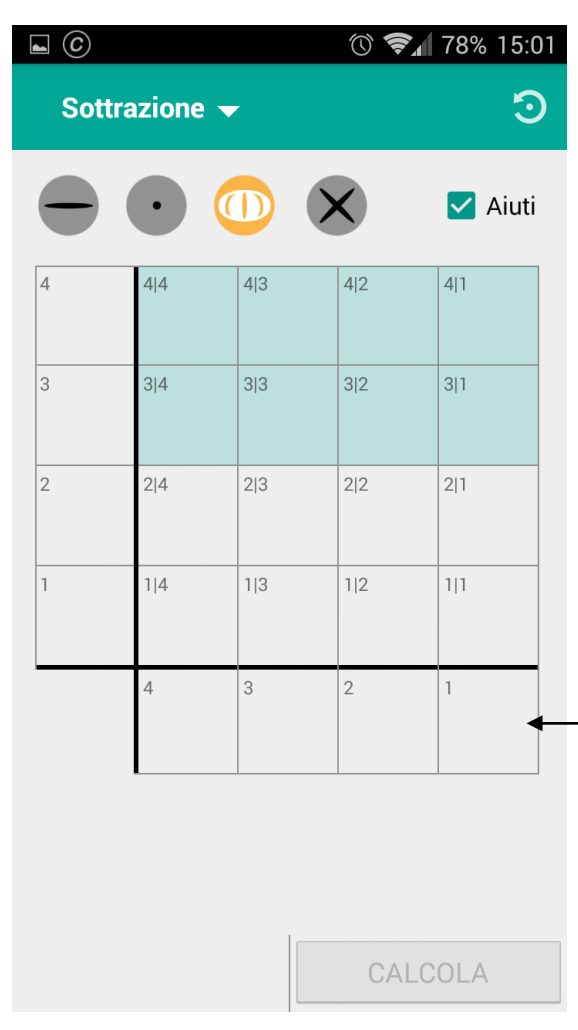

Nelle **caselle ombreggiate (in azzurro)** è possibile posizionare nella prima riga il minuendo e nella seconda il sottraendo (come spiegato in "inserimento oggetti") e procedere al calcolo del risultato step-by-step premendo il pulsante "CALCOLA" in basso a destra.

Una volta premuto "CALCOLA" il bottone verrà sostituito da due bottoni "PREC." e "SUCC.", con i quali è possibile visualizzare lo step precedente o successivo del calcolo.

Andando avanti con gli steps, infine, nell'ultima riga in basso verrà visualizzata la differenza.

## **Esempio di sottrazione:**

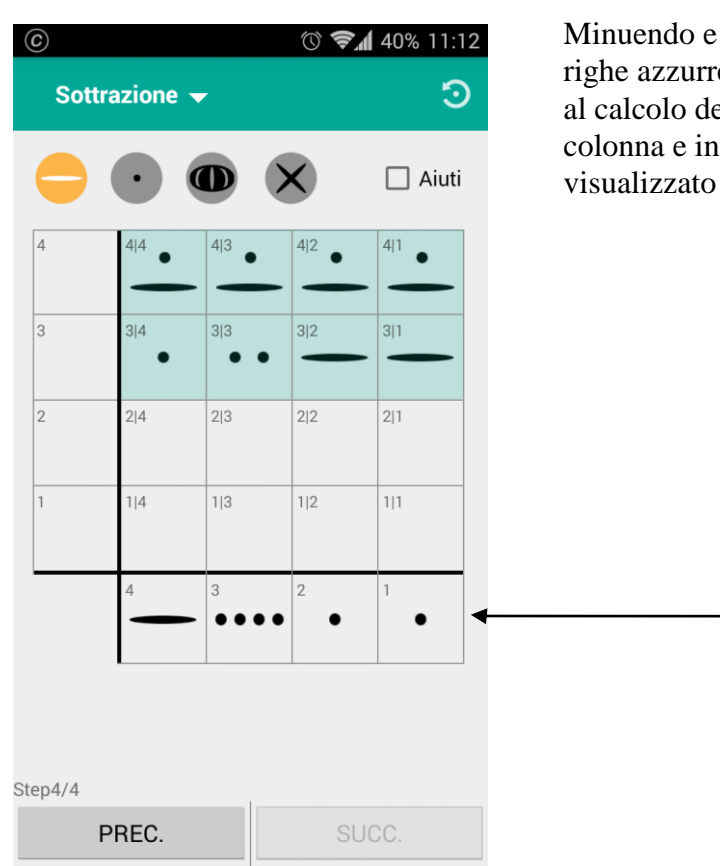

Minuendo e sottraendo vengono posizionati nelle due righe azzurre e una volta posizionati è possibile procedere al calcolo del risultato. La sottrazione verrà effettuata per colonna e infine nell'ultima riga in basso verrà visualizzato il risultato finale.

#### **Divisione:**

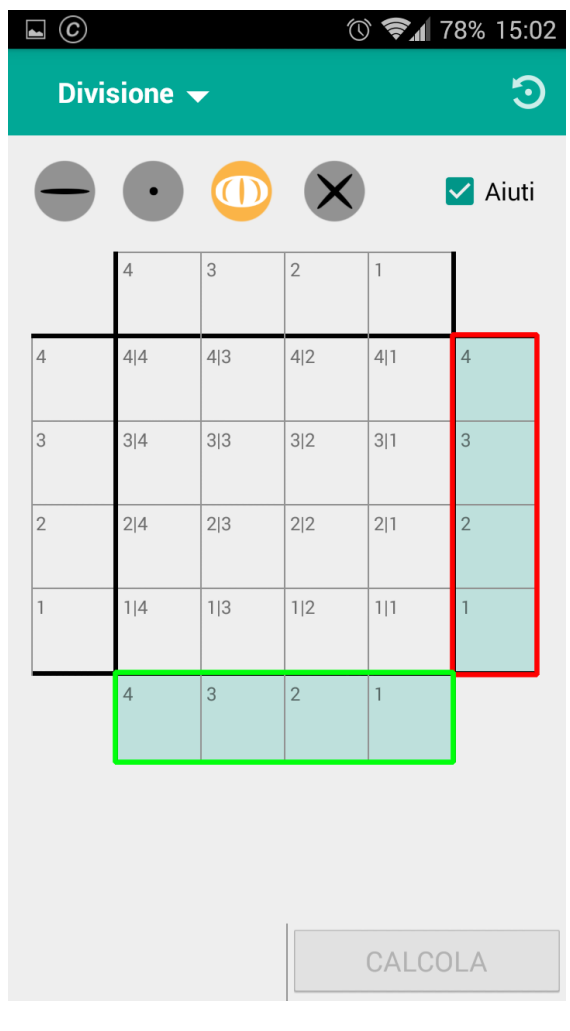

Nelle **caselle ombreggiate (in azzurro)** è possibile posizionare il dividendo e il divisore (come spiegato in "inserimento oggetti"), in particolare: nel riquadro verticale a destra(in rosso) il divisore e in quello orizzontale in basso(in verde) il dividendo. Quindi procedere al calcolo del risultato step-by-step premendo il pulsante "CALCOLA" in basso a destra.

Una volta premuto "CALCOLA" il bottone verrà sostituito da due bottoni "PREC." e "SUCC.", con i quali è possibile visualizzare lo step precedente o successivo del calcolo.

Primo step: gli oggetti del dividendo vengono ricopiati nella riga 1 ( 1|1 , 1|2 , 1|3 , 1|4 ). *[Vedi Img. 3]*

Secondo step: si verifica se è possibile sottrarre almeno una copia del divisore dal numero rappresentato dalla cifra più significativa del dividendo. Se possibile, il numero di copie sottratte,altrimenti un caracol, verrà inserito nella cella individuata della riga in alto e dalla colonna dalla quale abbiamo preso la cifra del dividendo. Ciò che resta da questa sequenza di sottrazioni viene trasferito nella colonna adiacente a destra però facendolo salire di una riga (per preservarne la significatività) e nella casella meno significativa di tale colonna viene posta la successiva cifra del dividendo. Questa sequenza di operazioni viene ripetuta fino ad arrivare all'ultimo step, dove avremo nella riga più in alto il quoziente e, nella colonna meno significativa avremo un eventuale resto della divisione. *[Vedi Img. 6]*

**Esempio di divisione: (spiegazione immagini in basso)**

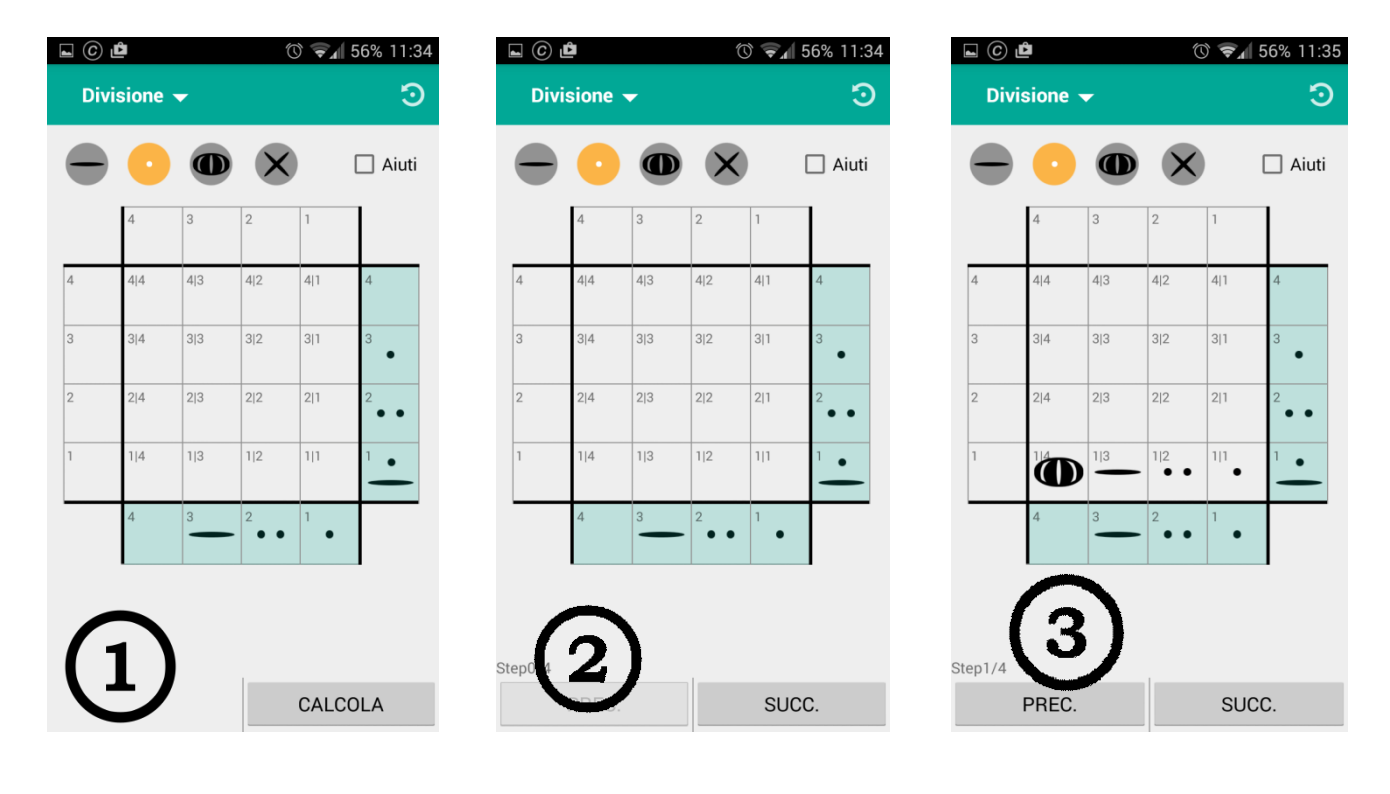

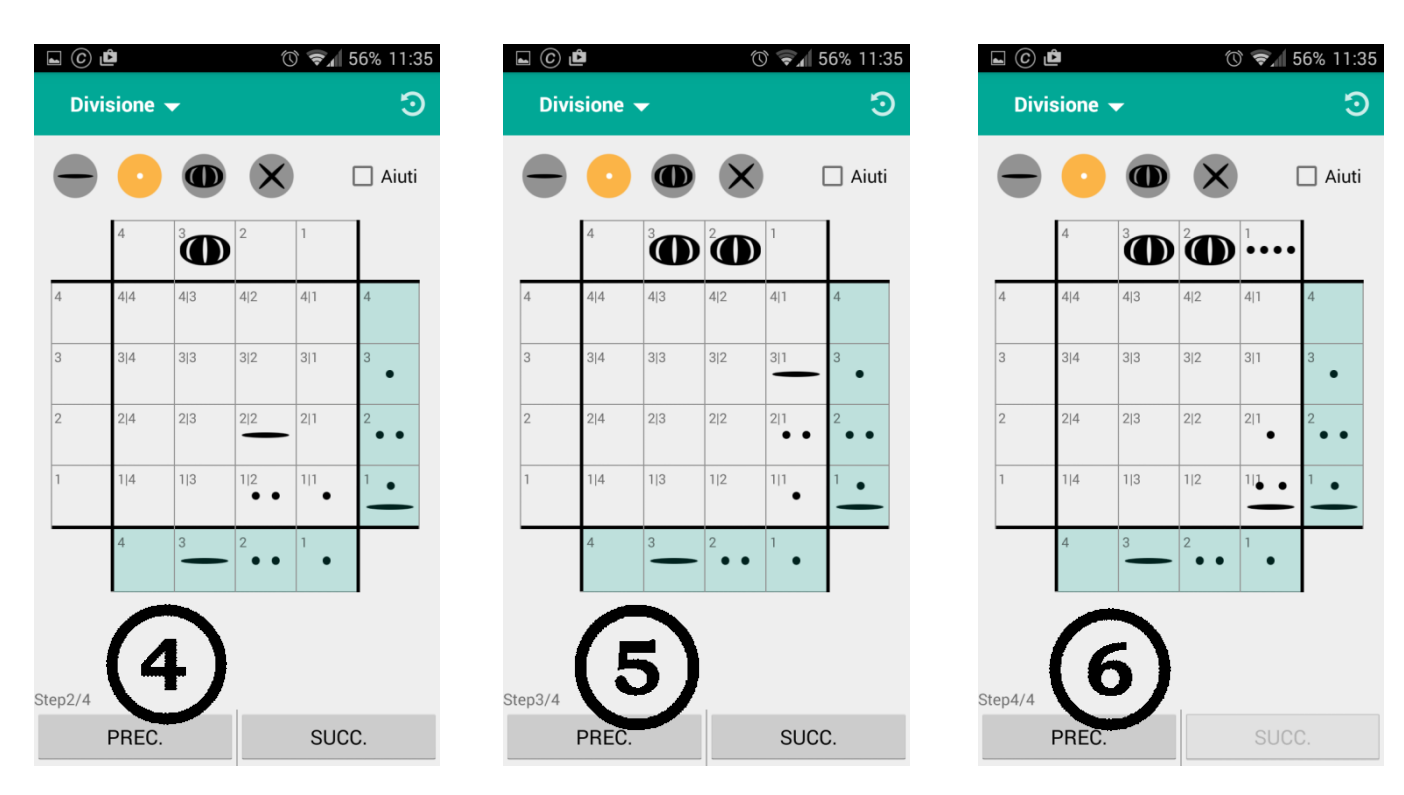

Immagine 1: Inserimento oggetti;

Immagine 2: Click su "Calcola";

Immagine 3: primo step, copia del dividendo nella prima riga dell'abaco;

Immagine 4: secondo step, zero copie del divisore sottraibili alla prima cifra del dividendo: posto un Caracol in cima(nella colonna di riferimento) per mostrare quante copie del divisore sono state sottratte alla suddetta cifra, ricopiata sopra la successiva (come spiegato nel cap. "Divisione");

Immagine 5: terzo step, zero copie del divisore sottraibili al numero nella seconda colonna : viene posto un Caracol in cima(nella colonna di riferimento) per mostrare quante copie del divisore sono state sottratte ;

Immagine 6: quarto step(ultimo), 4 copie del divisore sottraibili al numero nella terza colonna : vengono posti quattro Frijolito in cima(nella colonna di riferimento) per mostrare quante copie del divisore sono state sottratte. Divisione completata con risultato nella riga più in alto e resto nella colonna meno significativa : 521/126=4 con resto 17.

 $\sim$  10  $\sim$